## Google アカウント 初回ログイン方法

無限大キャンパスにログインする際には、Google アカウントを使用します。 アカウントは本学事務部により作成済みです。 初回ログインされる際には、事前にご使用されるブラウザに対して、 Google アカウントのログインを行っていただく必要があります。 また、2段階認証の有効設定(電話番号登録)が必須となります。

#### ① **Google** トップページ **(https://www.google.co.jp/)** 右上の「ログイン」をクリック

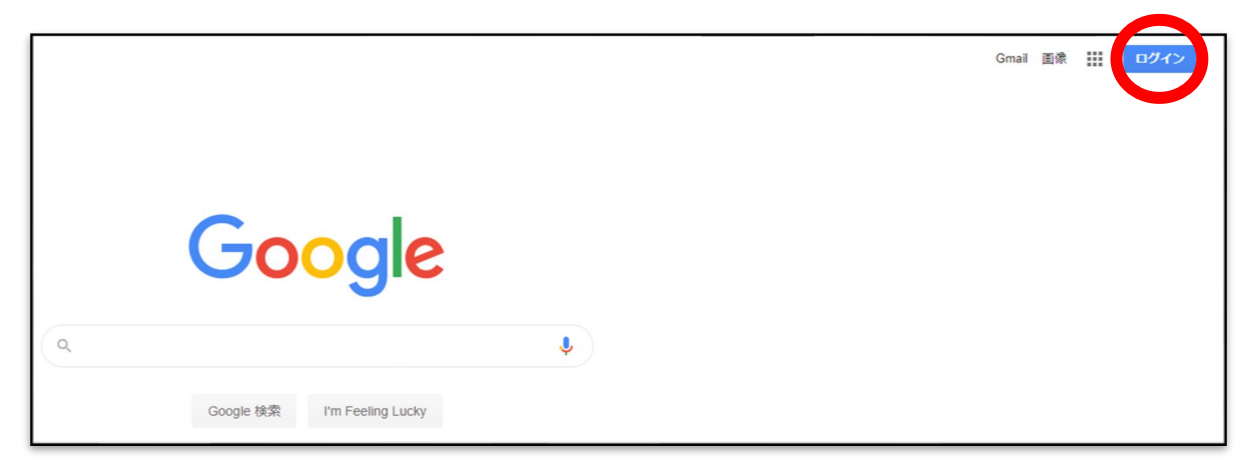

### ② メールアドレスを入力し、「次へ」をクリック

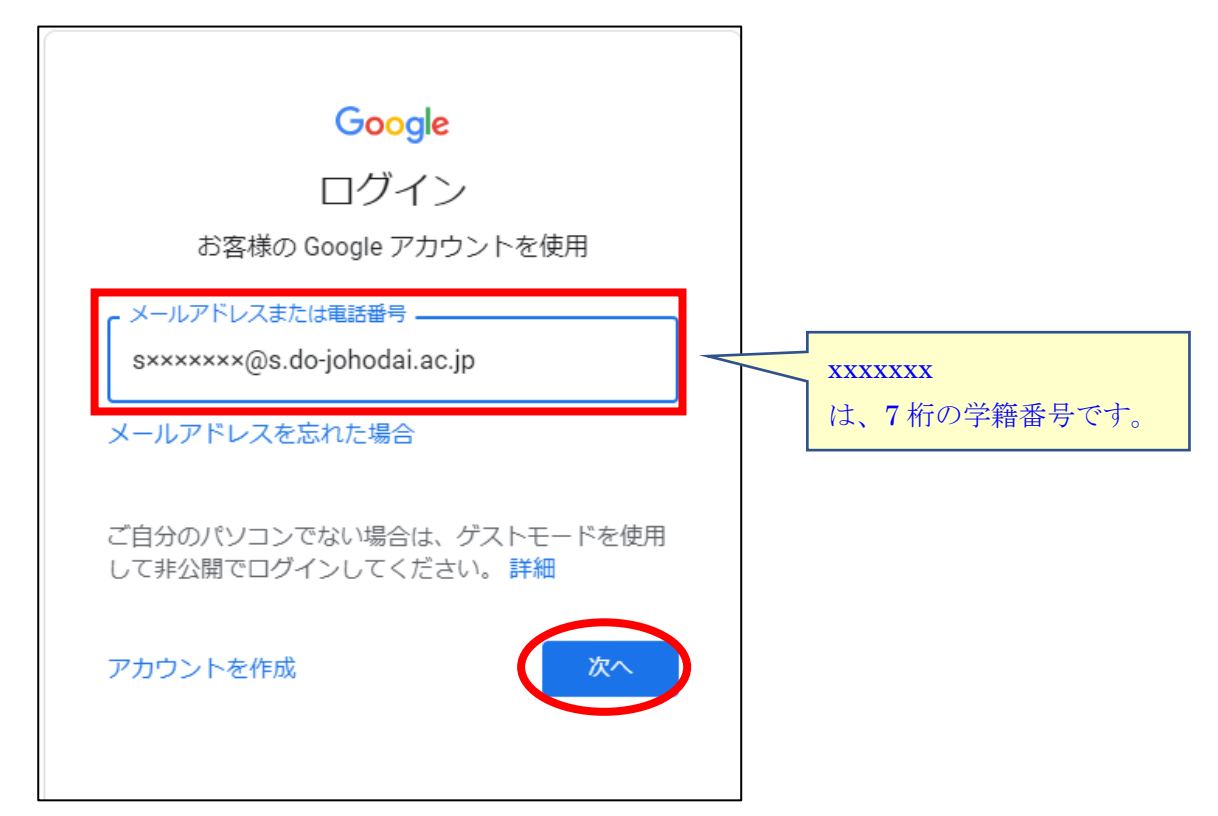

仮パスワードを入力し、「次へ」をクリック

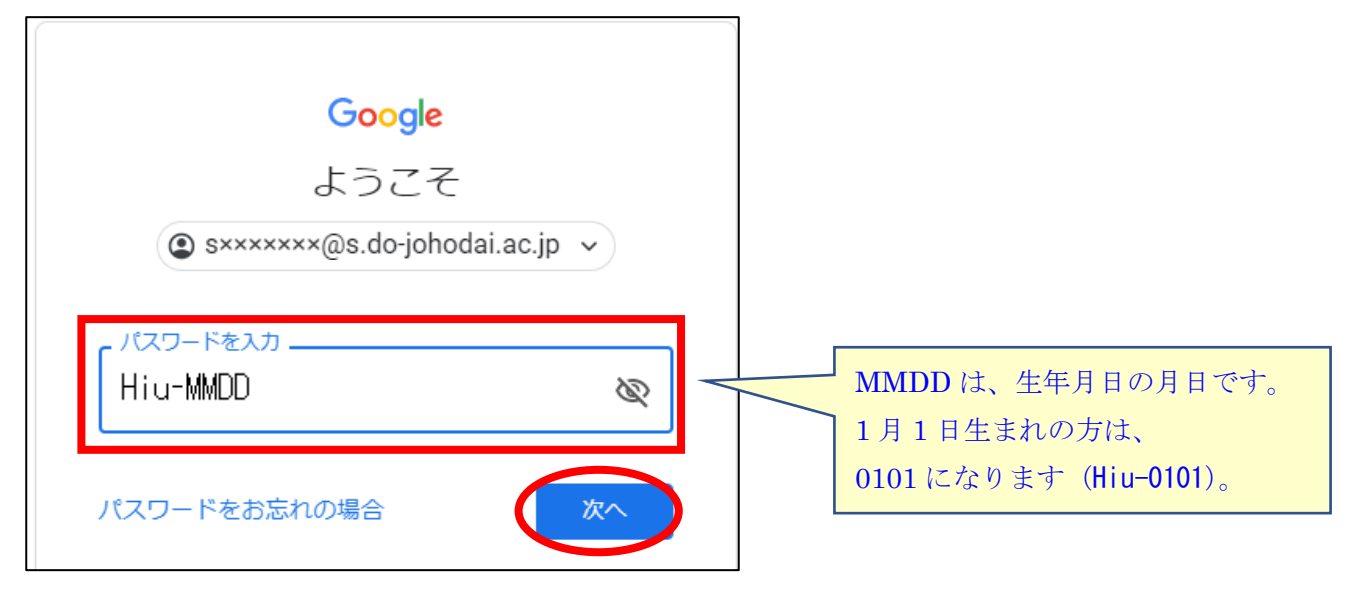

### 内容をよく読み、「同意する」をクリック

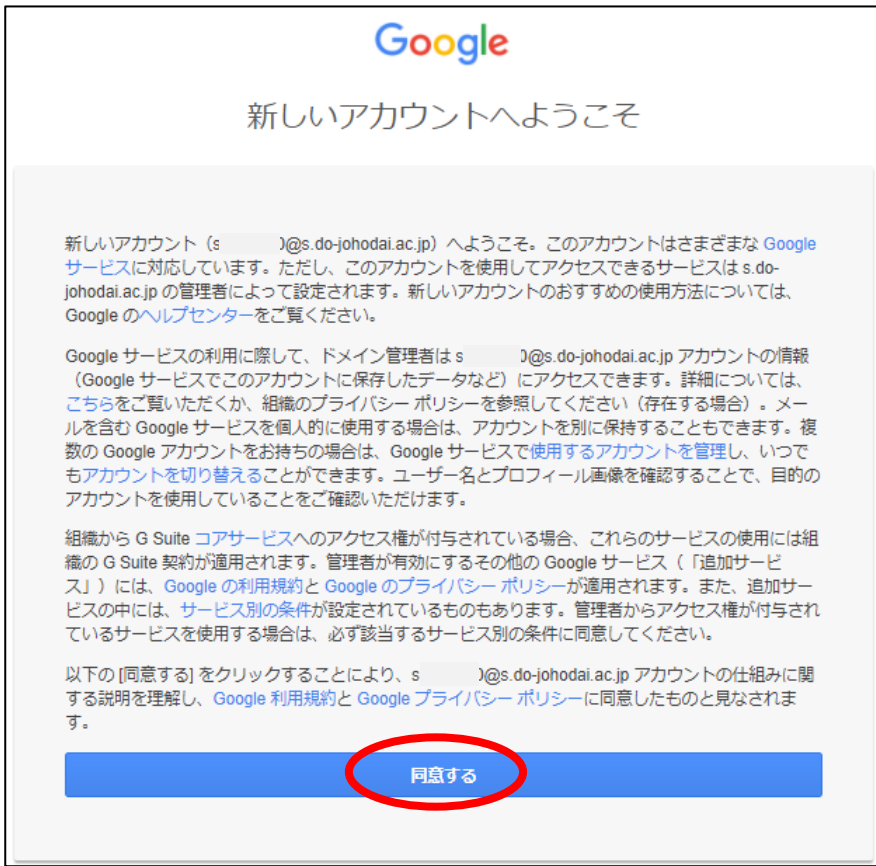

Google アカウントにアクセスできなくなることのないようご注意 アカウントの安全性を強化するた<br>め、まもなくお使いのドメインに 2 このポリシーが適用される このホウン一か遍布される<br>2020/09/30以降は、ログイン時にワ ンタイムパスワードの入力が必要と なります。 アカウントにアクセスできなくなる ことのないよう、2段階認証プロセ スに今すぐ登録してください。 2段階認証プロセスの詳細 登録 1 後で実行する

⑤ 2段階認証プロセス「登録」をクリック

※スマートフォン・携帯電話がない方は「後で実行する」をクリックし、

P.6 ログイン後のパスワード変更、P.8 バックアップコードによるログイン をおこなってください。

### ⑥ 仮パスワードを入力し、「次へ」をクリック

 $\overline{\phantom{a}}$ 

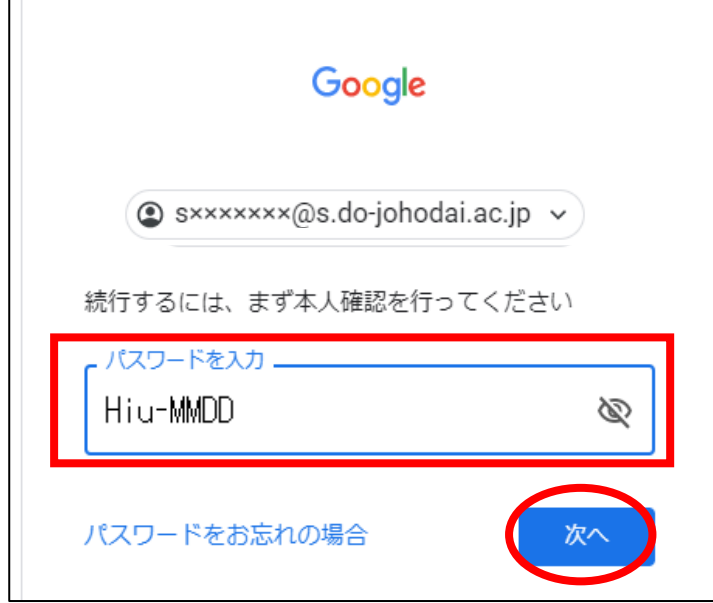

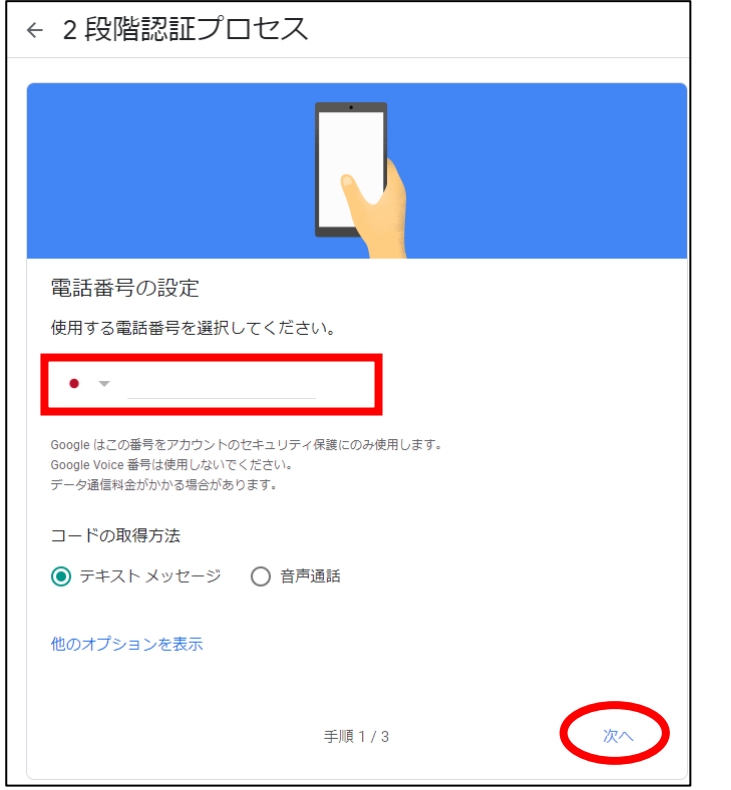

⑦ 認証に使用する電話番号を入力し、「次へ」をクリック

### ⑧ 確認コード(6桁の数字)を入力し、「次へ」をクリック

「G-○○○○○○」という確認コードが送られてくるので、 G-以降の6桁の数字を入力してください

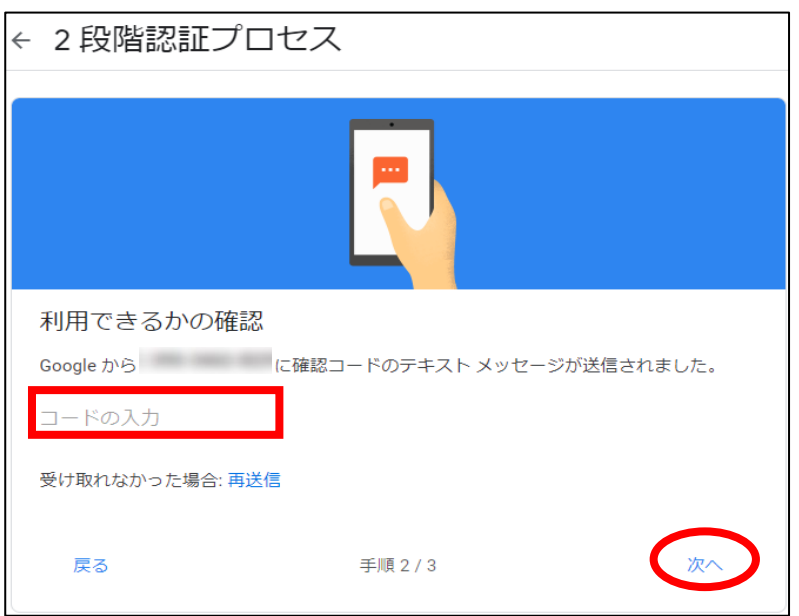

#### ⑨ 「有効にする」をクリック

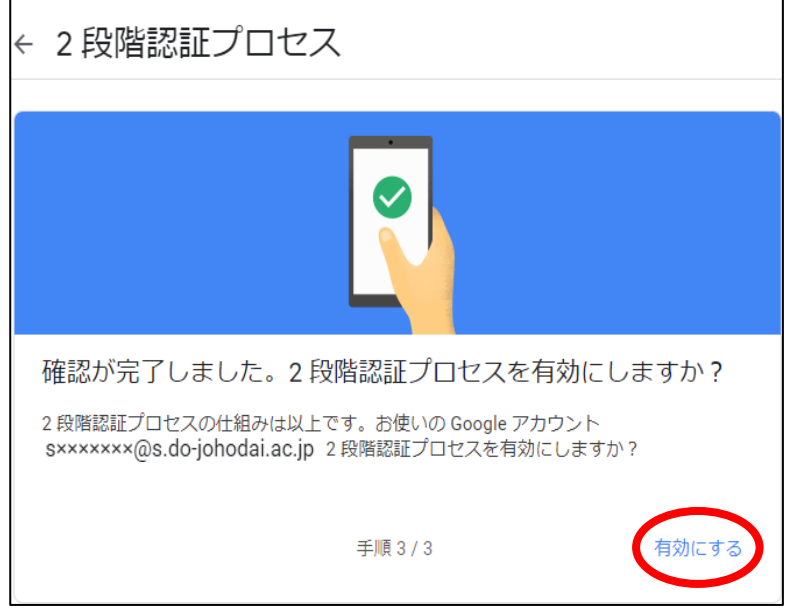

⑩ ログイン完了

### 赤枠のいずれかをクリックすると、アカウントホーム画面に遷移します

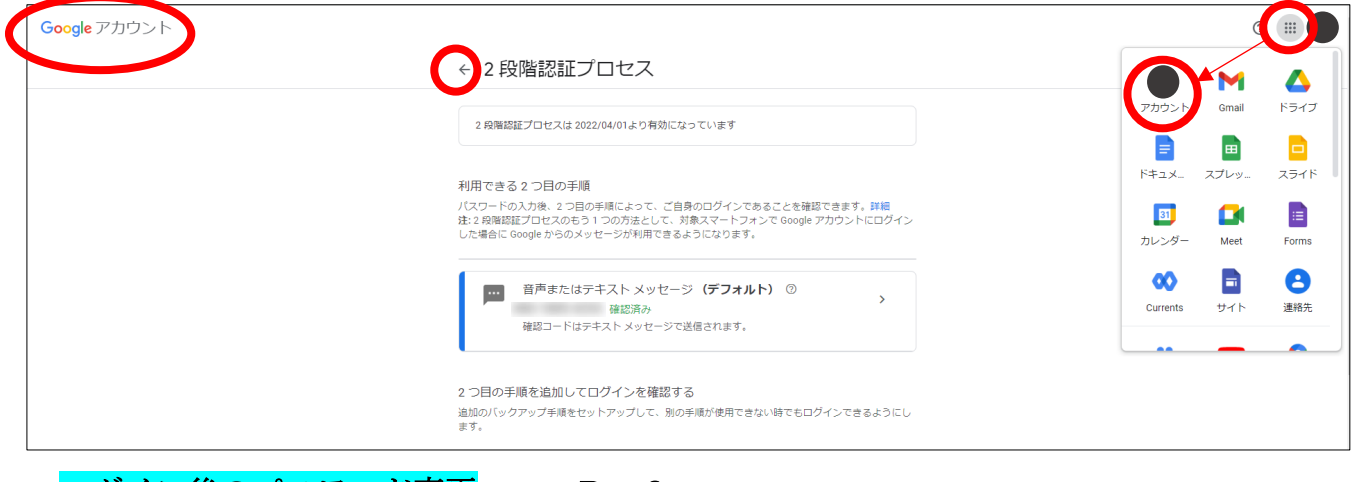

### ログイン後のパスワード変更 → P.6へ 無限大キャンパスへのログインに関して → P. 17へ

#### ※注意※

初回ログイン時に2段階認証の設定をしていない状態のまま、一定期間経過する、ある いは、初回ログイン時とは異なるデバイスでログインをしようとすると、ログインエラー となり、パスワードのリセット処理をしなければならない場合があります。

初回ログイン時には必ず2段階認証の設定を行ってください。

万が一、パスワードのリセット処理が必要となった場合には、事務部で対応いたします ので、すみやかにご連絡ください。

【通信教育部事務部 ℡ (011)385-4004 / mail [hiu-tsukyo@do-johodai.ac.jp](mailto:hiu-tsukyo@do-johodai.ac.jp)】

## ログイン後のパスワード変更

#### ① ログイン後、アカウントホーム画面から「セキュリティ」をクリック

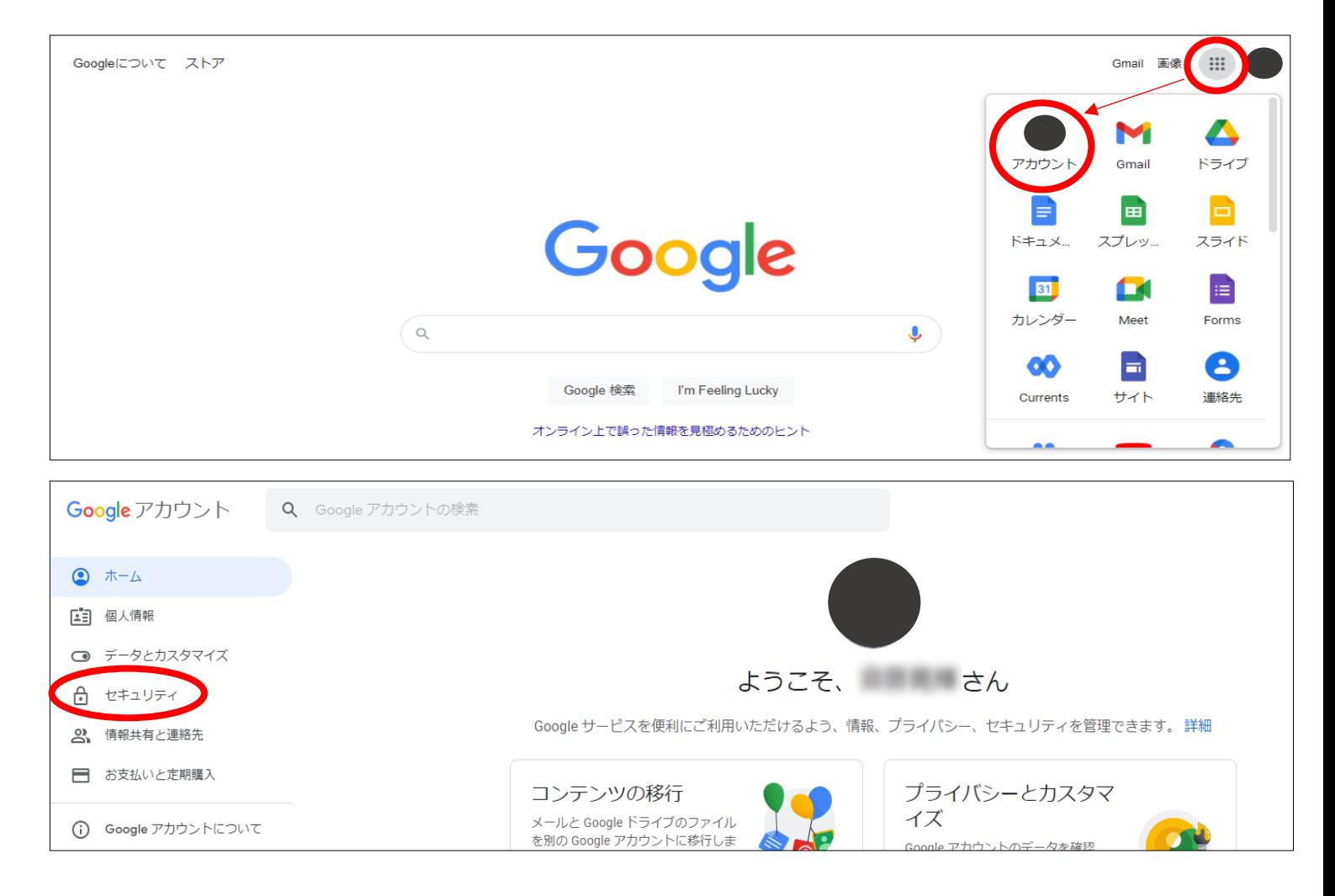

## ② **Google** へのログイン「パスワード」をクリック

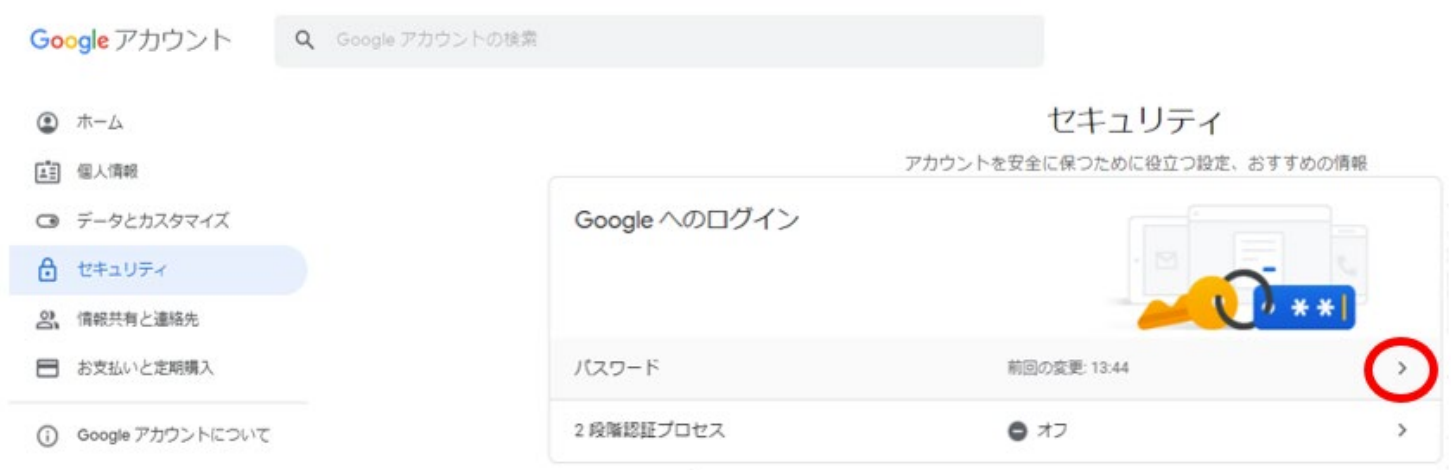

仮パスワードを入力し、「次へ」をクリック

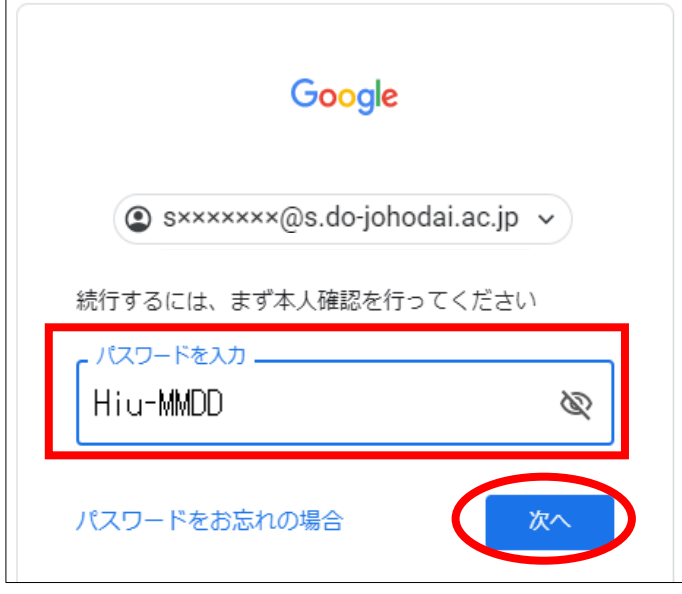

新しいパスワードを入力し、「パスワードを変更」をクリック

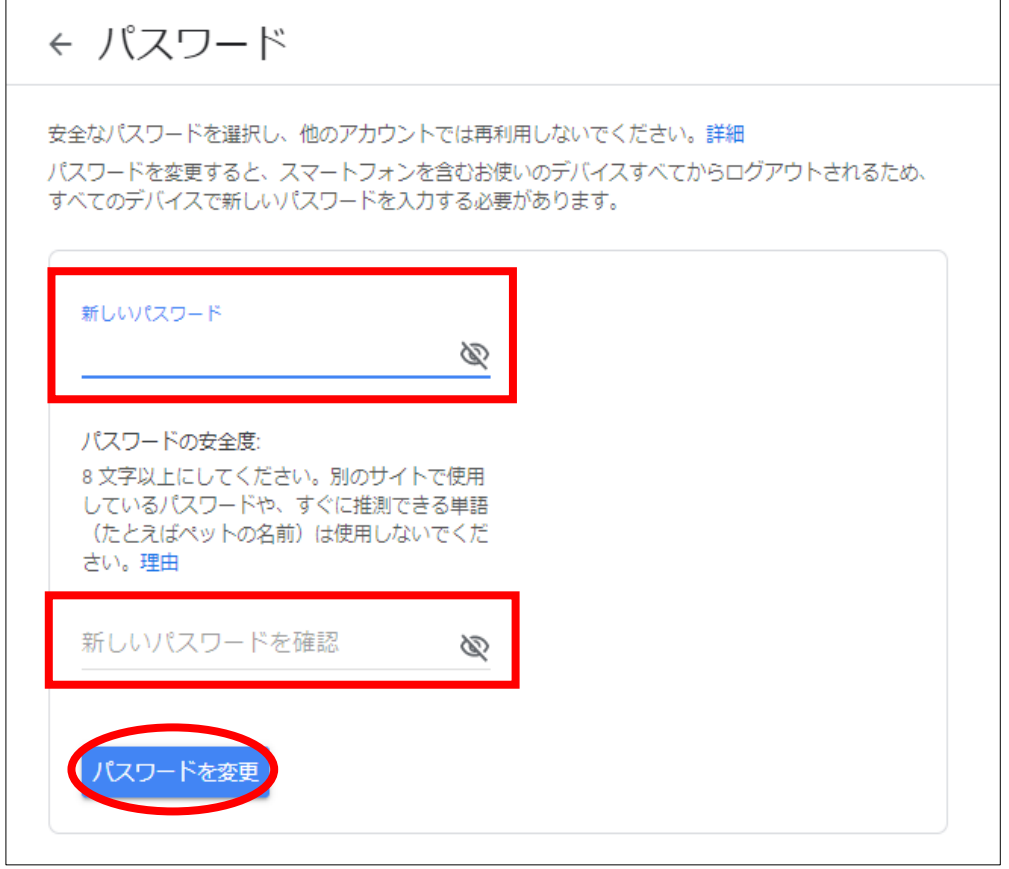

パスワード変更完了

### バックアップコードによるログイン

※スマートフォン、携帯電話がない方は、この方法で2段階認証をおこなってください。 2段階認証の登録には、固定電話など音声通話可能な電話番号をご使用いただきます。 ログイン時に毎回、固定電話への音声通話で確認コードを取得するか、 下記の手順で、あらかじめバックアップコードを取得し、ログインしてください。 普段お使いのパソコンでログイン時、2段階認証プロセスを省略する設定も可能です。

#### (1)バックアップコードの取得

#### ① アカウントホーム画面から「セキュリティ」→「2段階認証プロセス」をクリック

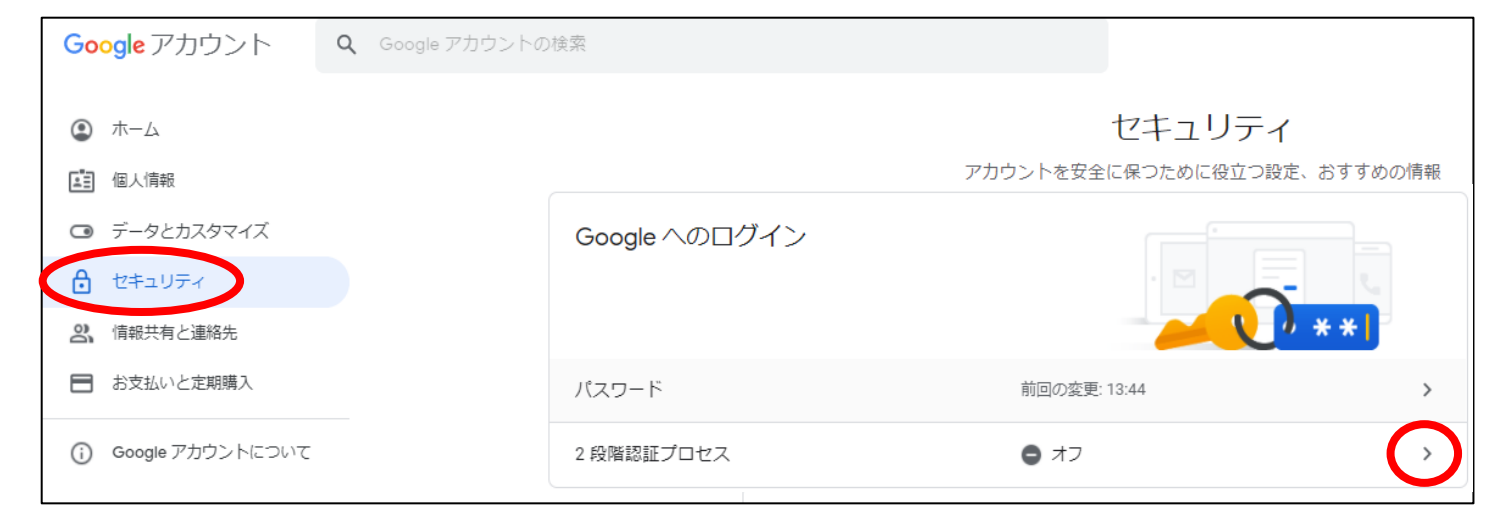

#### ② 2段階認証プロセス「使ってみる」をクリック

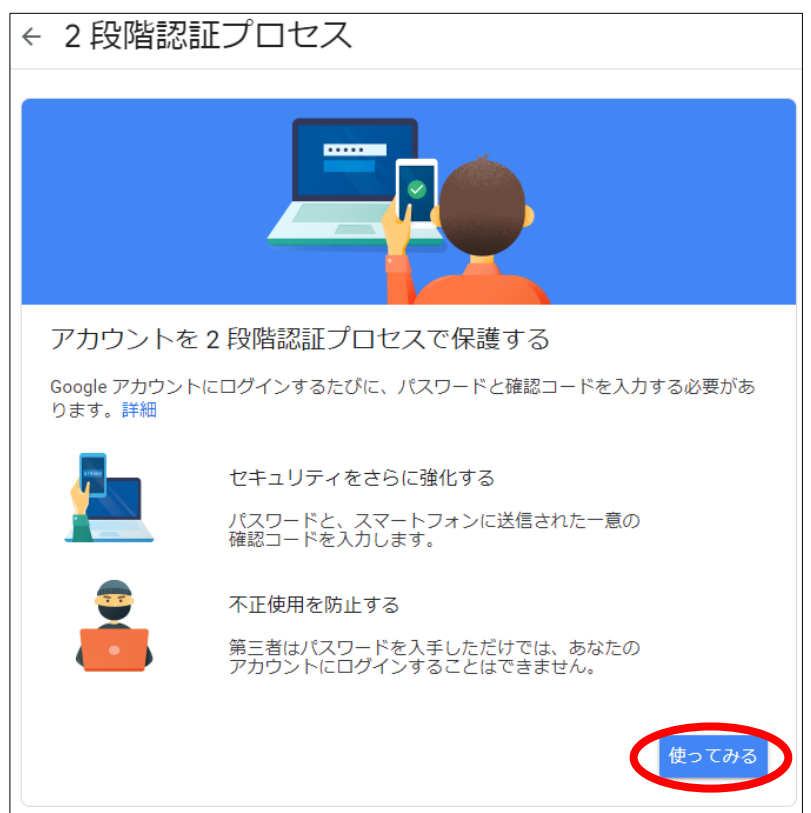

③ パスワードを入力し、「次へ」をクリック

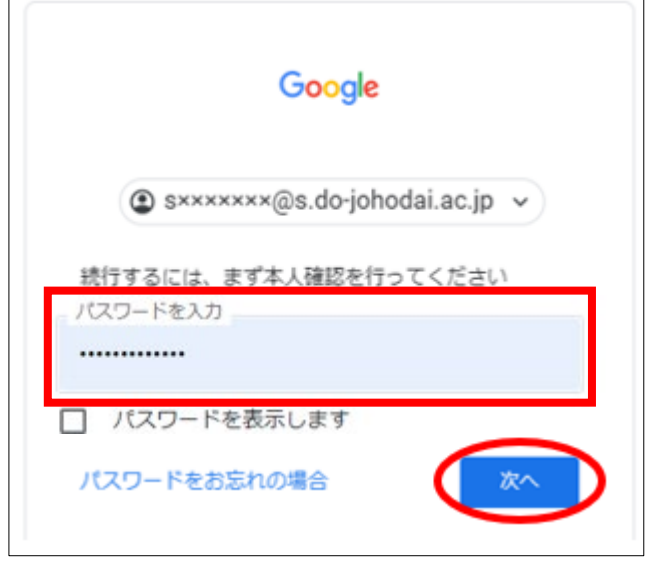

## ④ 固定電話の電話番号を入力、コードの取得方法は「音声通話」を選択し、 「次へ」をクリック

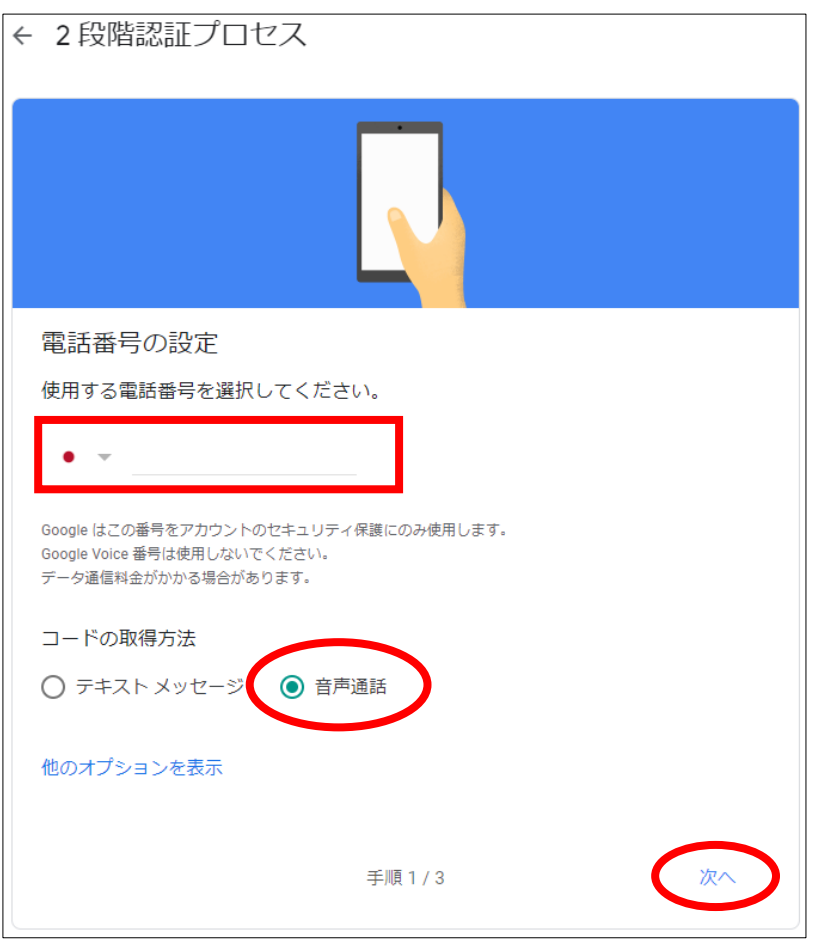

⑤ **Google** から④で設定した電話番号に確認コードが音声通話で通知されますので、 通知された確認コードを入力し「次へ」をクリック

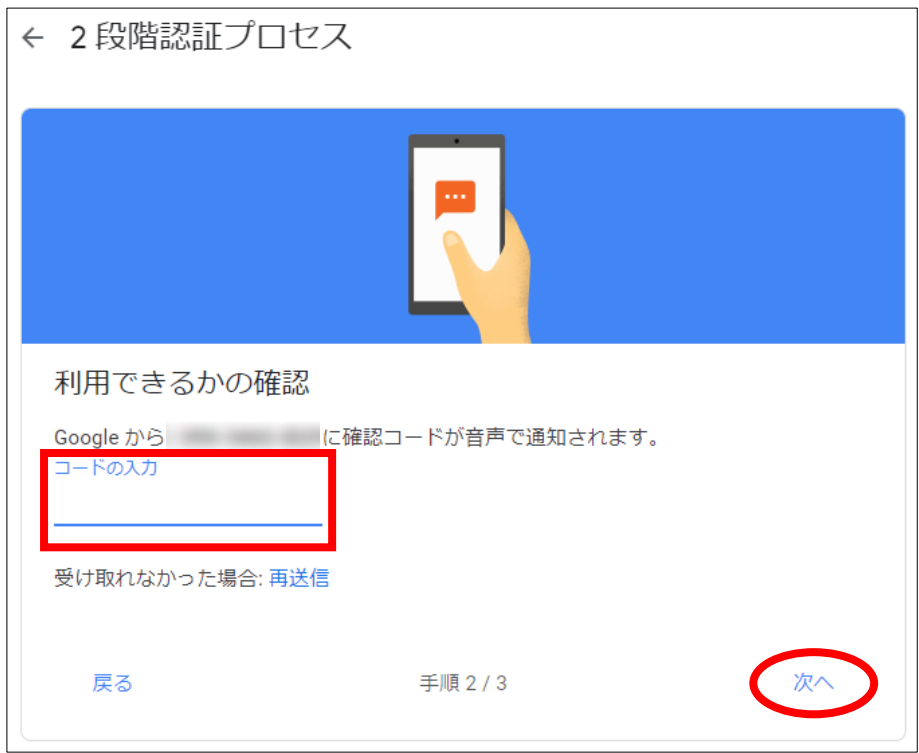

## ⑥「有効にする」をクリック

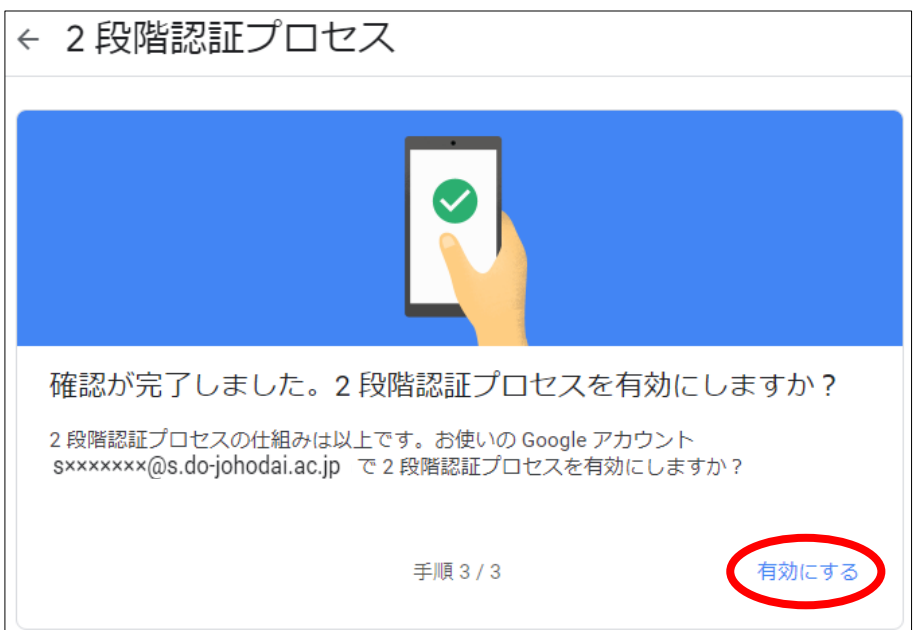

⑦ 2段階認証プロセス 利用できる2つ目の手順

「バックアップコード」をクリック

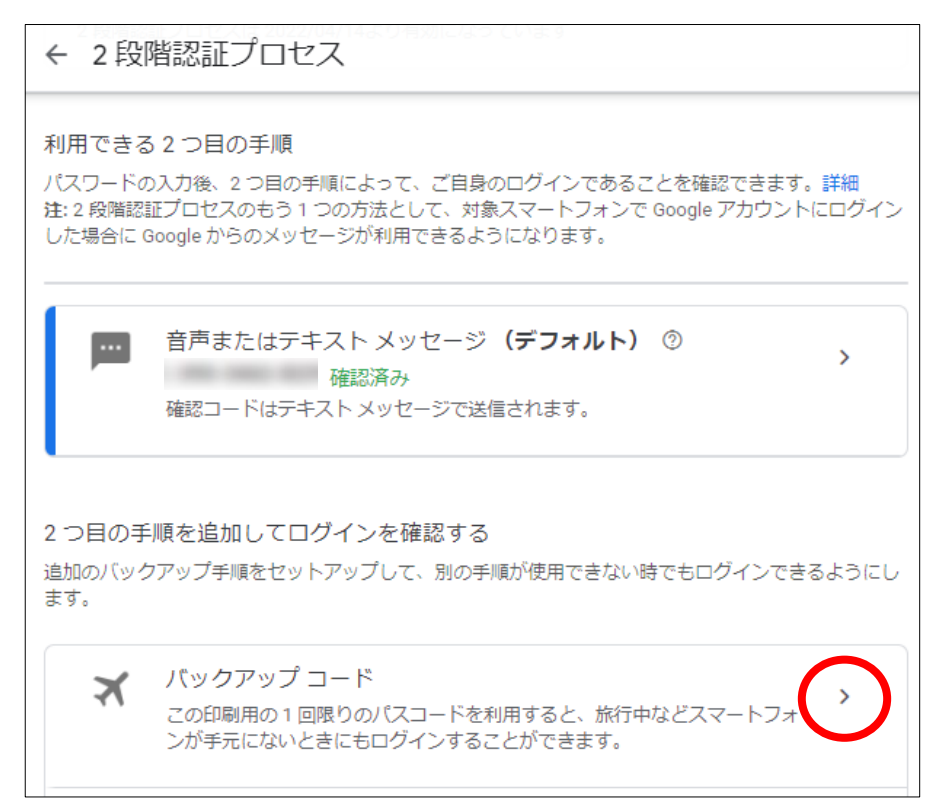

## ⑧ パスワードを入力し、「次へ」をクリック

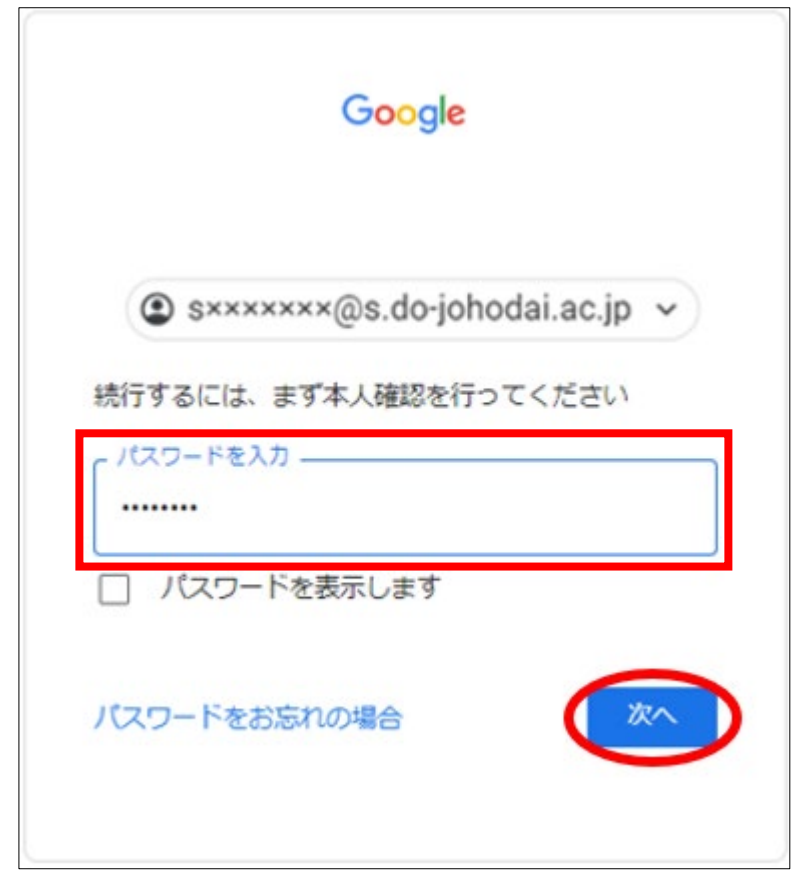

⑨ 「**+** バックアップコードを入手しましょう」をクリック

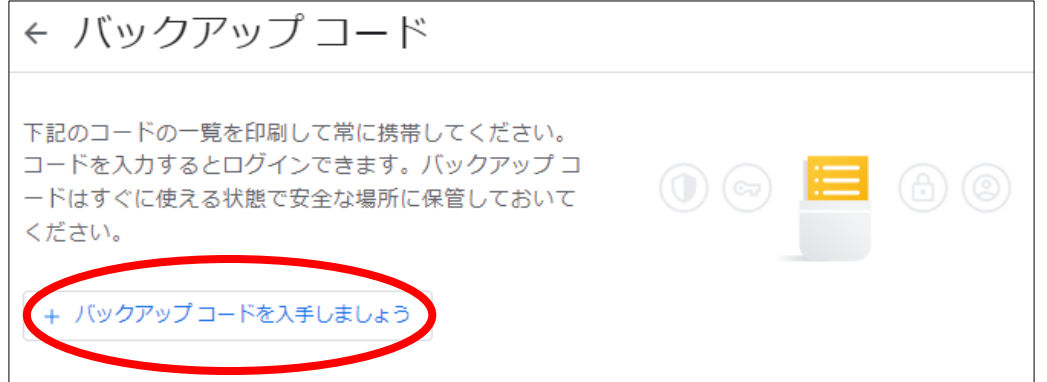

⑩ バックアップコードが表示されるので、印刷もしくはメモ等でコードを控えておく ※バックアップコードは一度使用したら同じコードは再度使用できませんのでご注意ください

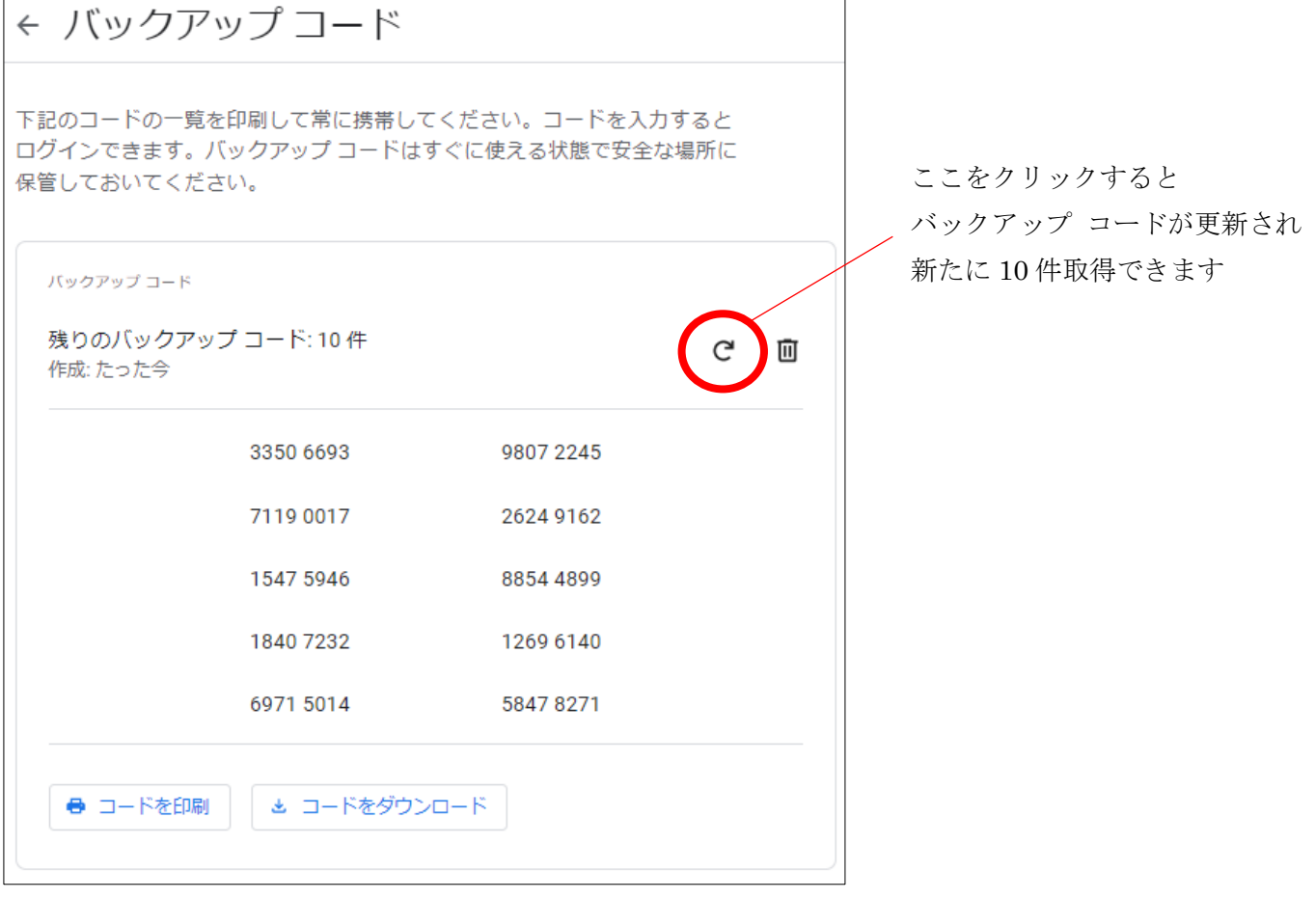

# (2) バックアップコードによるログイン

# ①メールアドレスを入力し、「次へ」をクリック

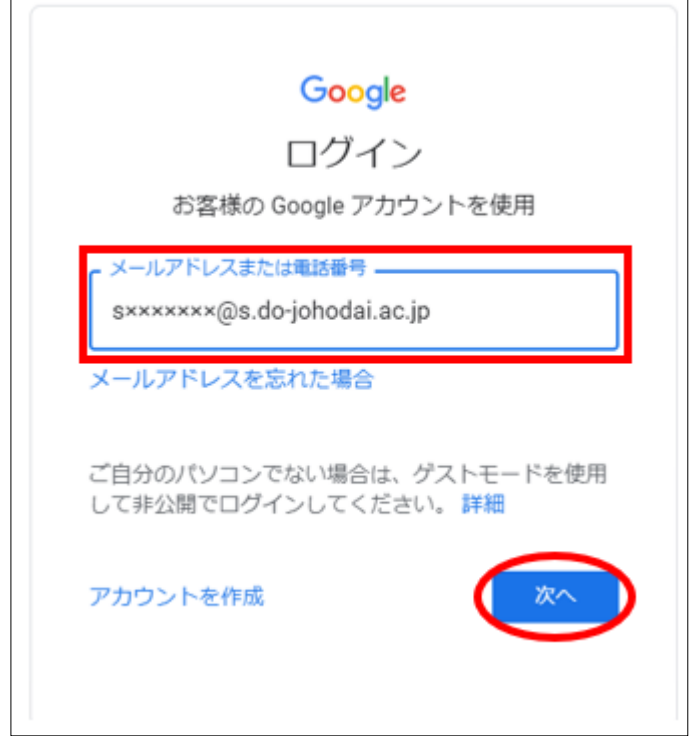

## ②パスワードを入力し、「次へ」をクリック

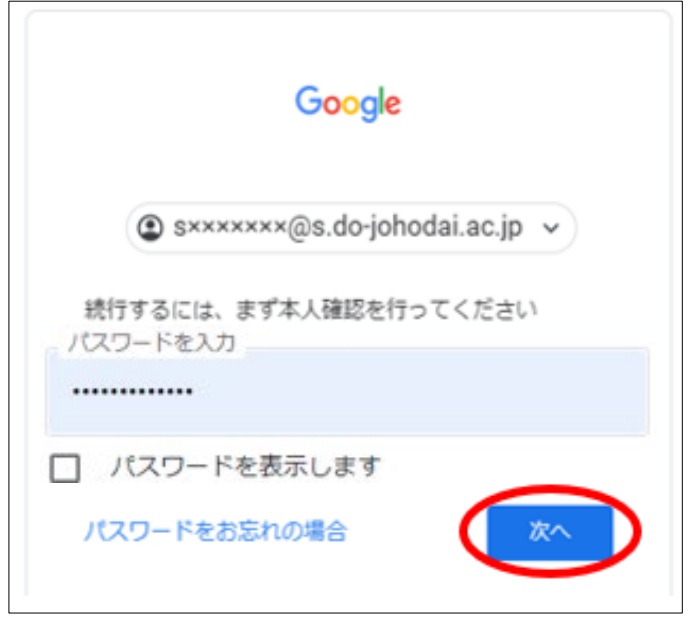

③ 「別の方法を試す」をクリック

 $\sqrt{ }$ 

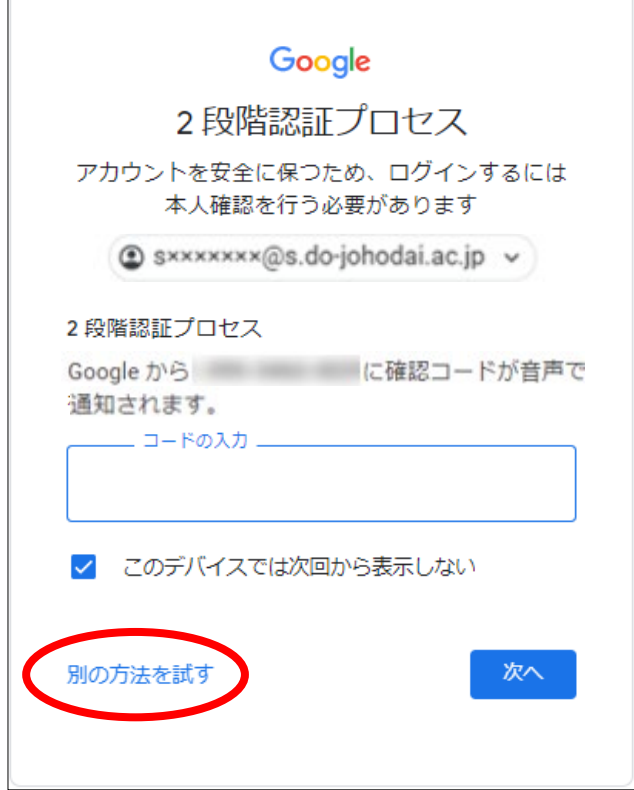

### ④「8 桁のバックアップコードのいずれかを入力する」をクリック

٦

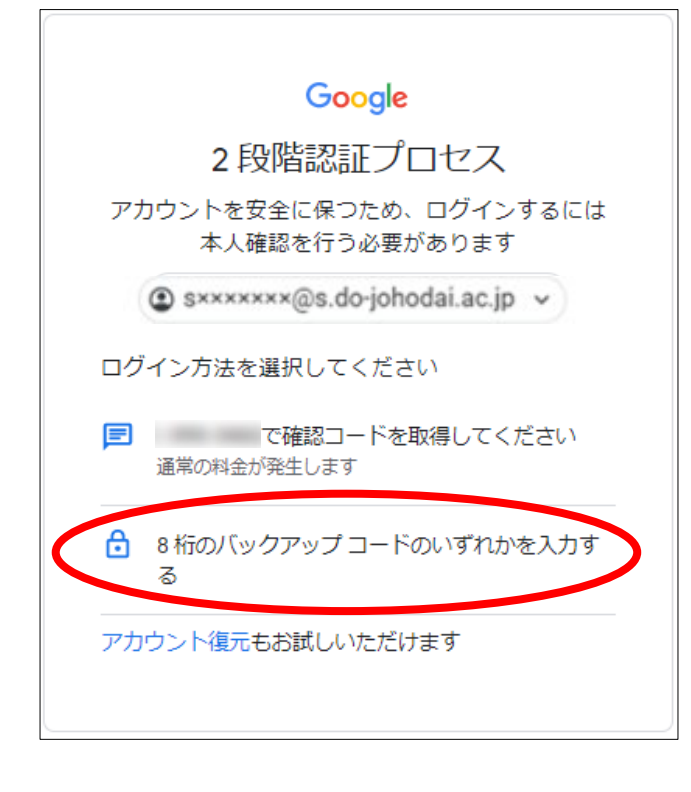

### ⑤ バックアップコードのいずれかを入力後、「次へ」をクリック

## ※「このデバイスでは次回から表示しない」にチェックをいれると、 次回以降、同じデバイスのログインでは、コードの入力を省略できます

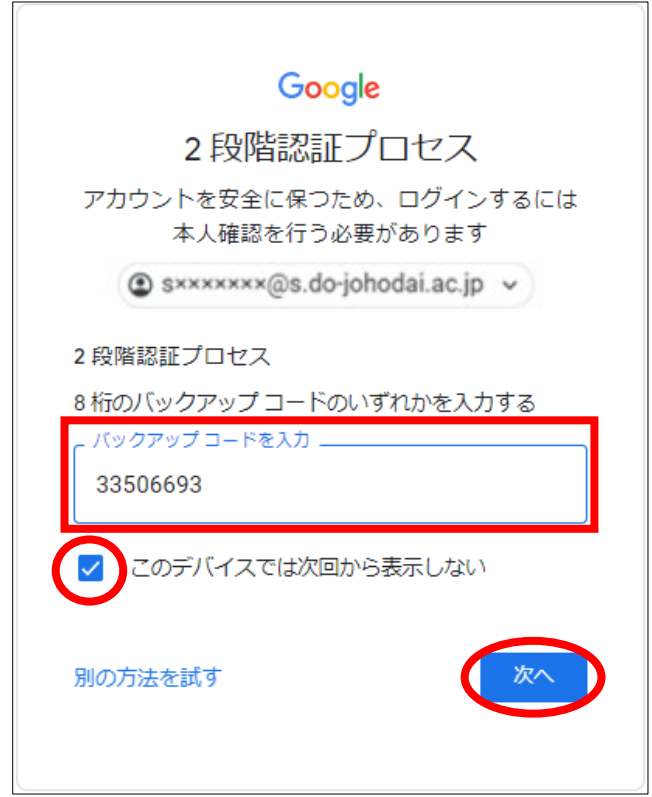

⑥ ログイン完了

## メールでのご連絡について

通信教育部からのお知らせや連絡は、本学が用意した Google アカウントのメールアドレ ス (Gmail) 宛に送付させていただきますので、適宜 Gmail をご確認いただきますよう、 お願いいたします。

本学へお問い合わせの際も、Gmail をご使用くださいますようお願いいたします。

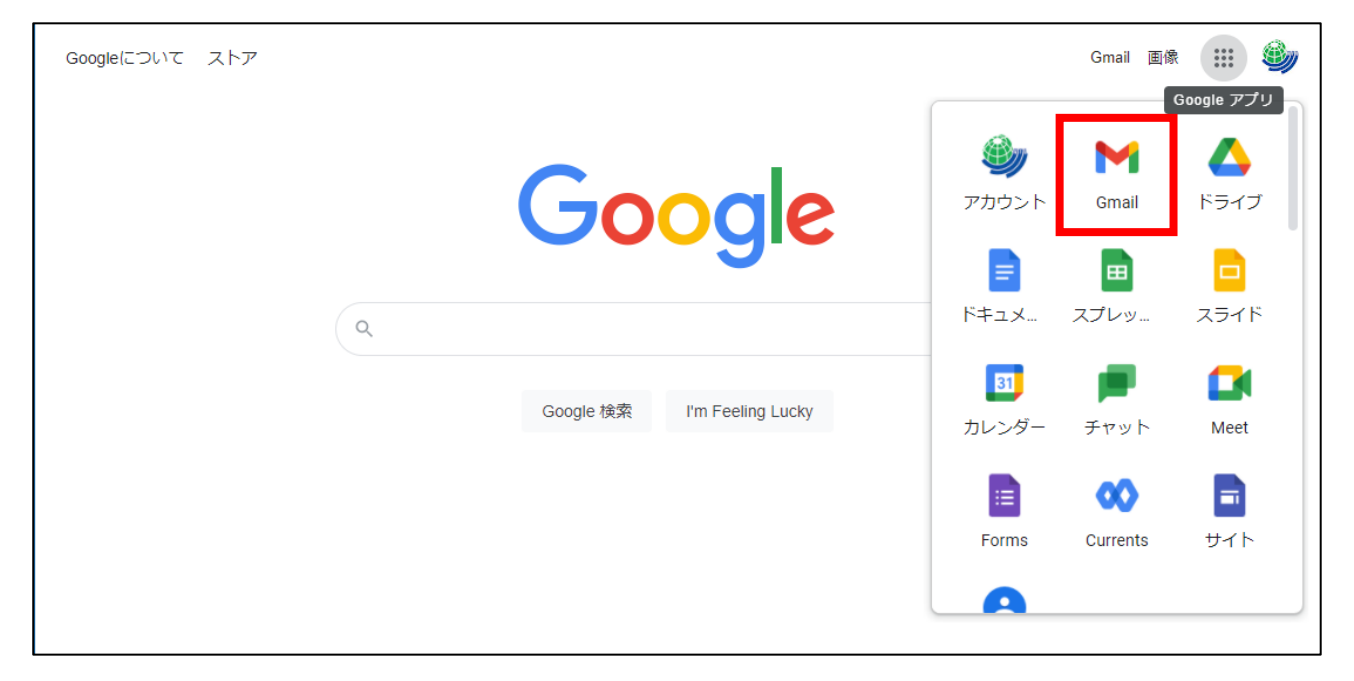

【本学(通信教育部事務部)へのメールでのお問い合わせ方法】

- メール (宛先: [hiu-tsukyo@do-johodai.ac.jp](mailto:hiu-tsukyo@do-johodai.ac.jp))
- •無限大キャンパス トップページ▶メニュー▶お問い合わせ ※お問い合わせフォームからいただいたメッセージについては、ご指定がなければ 本学用 Gmail (sxxxxxxx@s.do-johodai.ac.jp) 宛に返信いたします。

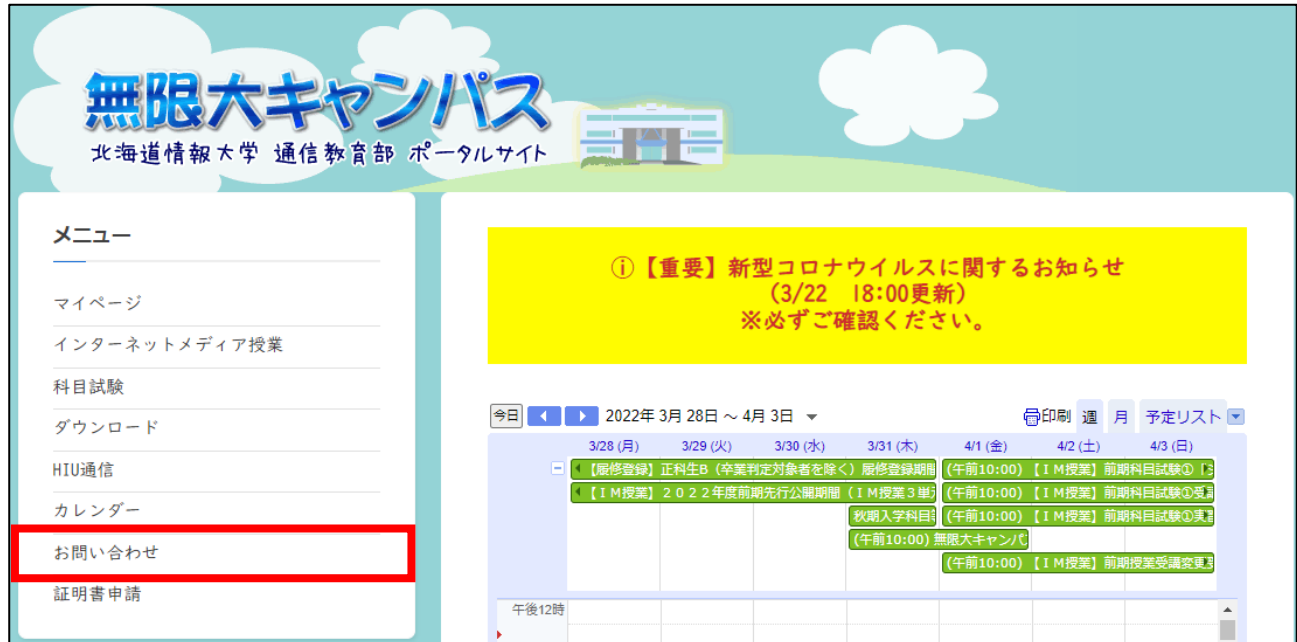

無限大キャンパス マイページへのログインに関して

無限大キャンパス トップページの画面左側メニュー「マイページ」のバナーから マイページにログインすることができます。

「Google でログイン」をクリックし、本学用 Google アカウントでログインしてください。

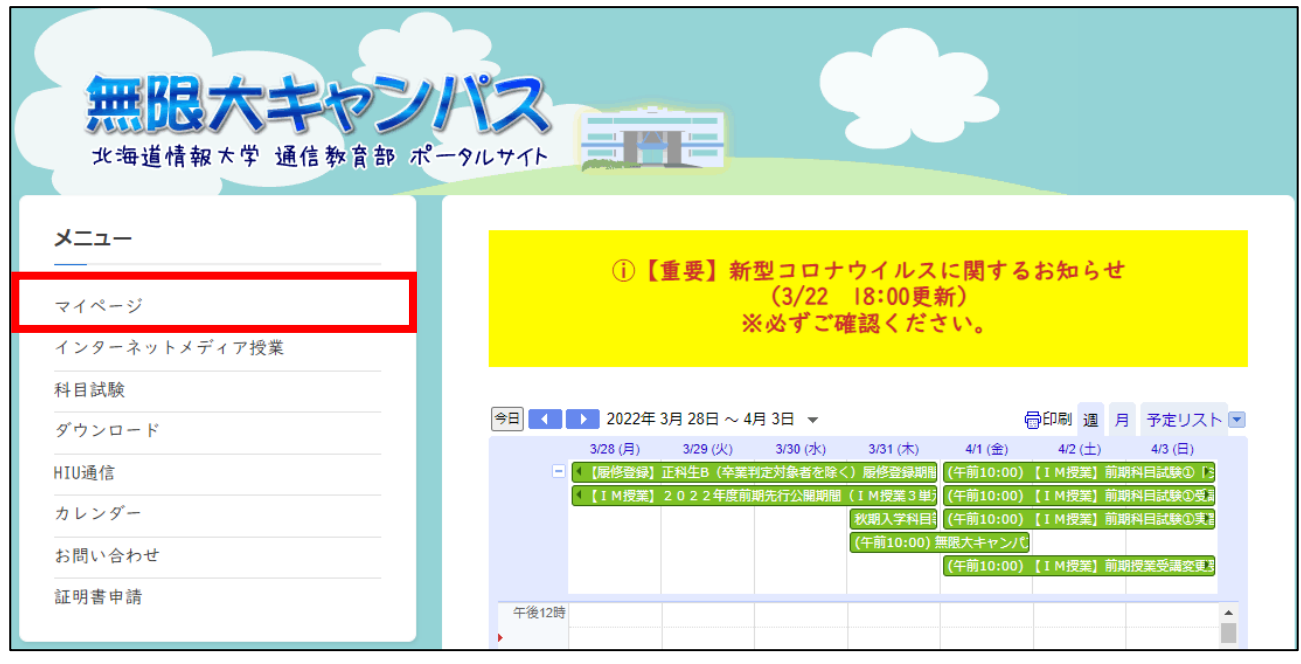

↓

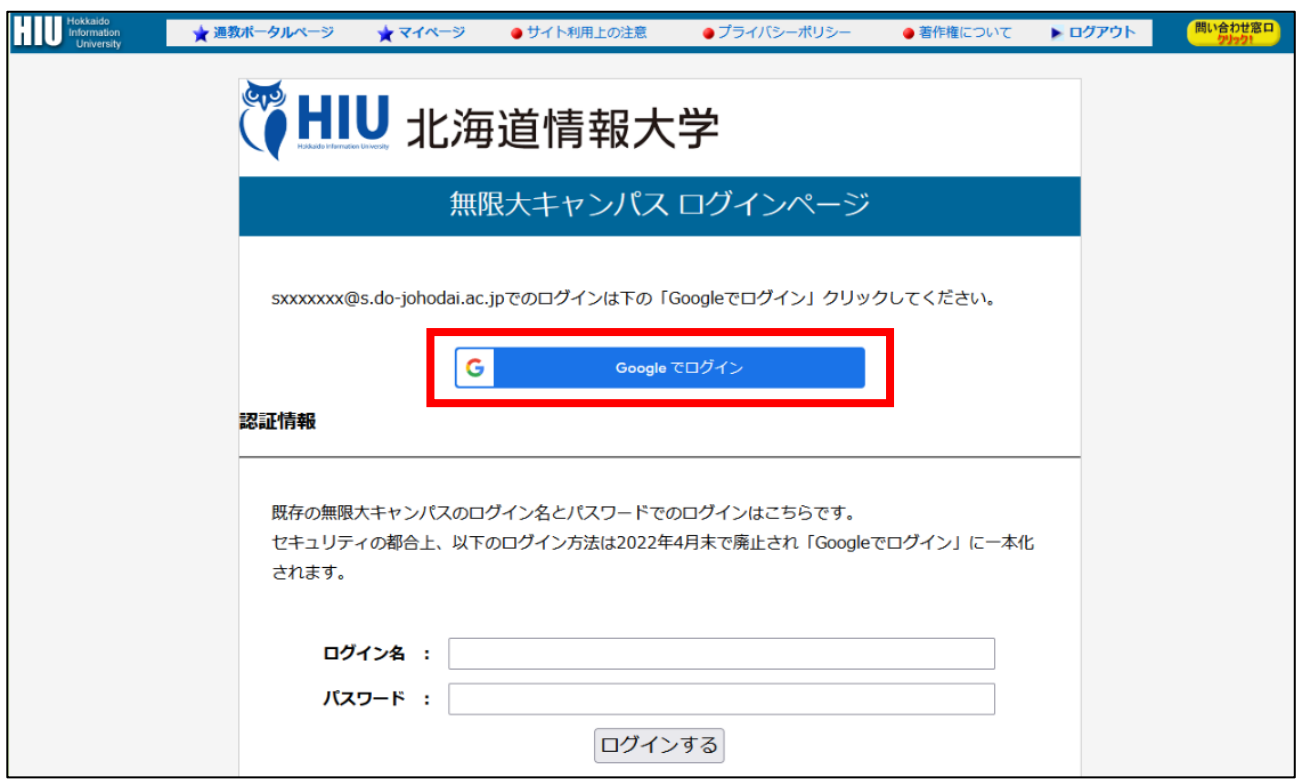